#### ! IMPORTANT!

If an icon appears at the end of a paragraph, go to the box on that page with the corresponding icon for pertinent information.

> $I -$  **Important** . **— Caution** ° **— Hint**

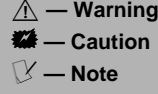

USB port.

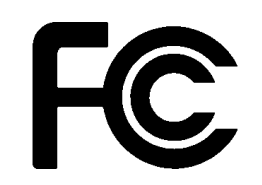

 $\mathbb Y$  note  $\mathbb Y$ If you need a longer USB cable, connect the supplied USB extension cable's USB jack to [the fax/modem's USB plug by matching the](#page-1-0)  [USB icons on the fax/modem's USB plug and](#page-2-0)  [the extension cable. Then connect the](#page-3-0)  [extension cable's USB plug to the computer's](#page-4-0) 

# **FCC DECLARATION OF CONFORMITY**

This device complies with Part 15 of the FCC Rules. Operation is subject to the following two conditions: (1) this device may not cause harmful interference, and (2) this device must accept any interference received, including interference that may cause undesired operation.

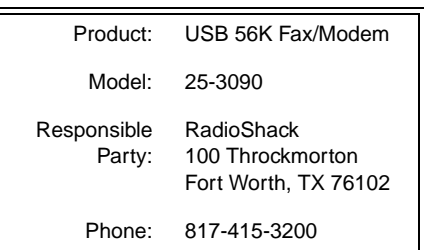

# INSTALLING THE FAX/ **MODEM**

Before connecting the fax/modem, verify that your computer's processor is an Intel Pentium or compatible, running Windows 98/98SE, Windows 2000, Windows ME, or Windows XP, and has an available USB port.

# **WINDOWS 98**

- 1. Turn on your computer.
- 2. Flip up the phone line jack cover on the fax/modem. With the locking tab facing up, insert one end of the supplied RJ-11 cable plug into the phone line jack until it clicks. Then connect the other end to the telephone line wall jack.
- 3. Connect the fax/modem's USB plug to your computer's USB port, using the

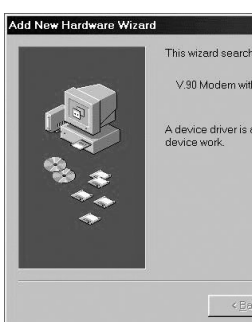

supplied USB exte necessary. The Aa Wizard screen app

#### 4. Click **Next**. The foll appears.

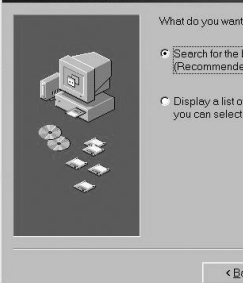

5. Select **Search for th**  $device (Recommen$ The following scree

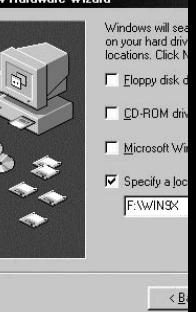

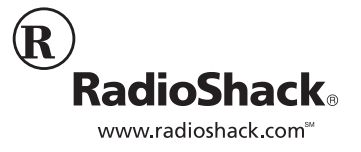

**© 2002 RadioShack Corporation. All Rights Reserved. RadioShack and RadioShack.com are trademarks used by RadioShack Corporation.**

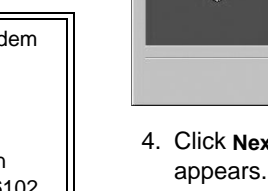

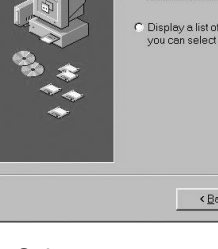

Add New Hardware Wizard

## $\vee$  note  $\vee$

2

- <span id="page-1-0"></span>6. Insert the supplied driver installation CD in your computer, then select **Specify a location**. The path is **F:\Win9X** (where F: is the CD drive). Click **Next**.
- 7. Windows 98 searches for the USB 56K Modem driver. The following screen appears.

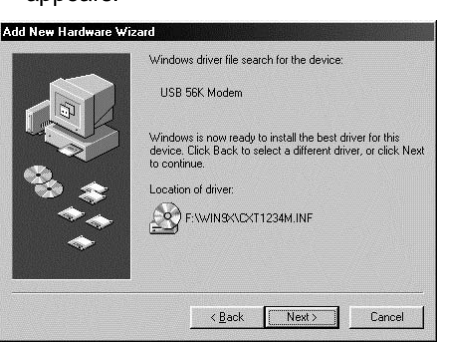

8. Verify the driver location, then click **Next**. Windows automatically copies the driver onto your computer.

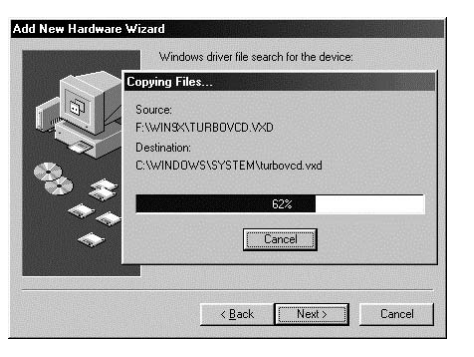

9. After copying the modem driver, the following screen appears.

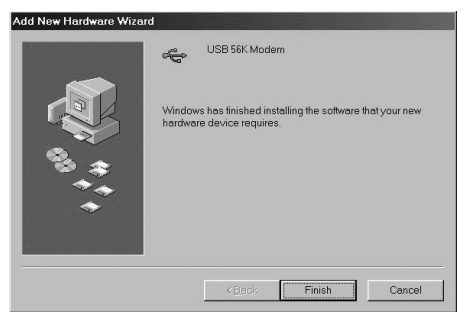

- 10. Click **Finish**. Windows automatically locates and copies the remaining files.
- 11. After installation, verify that **USB 56K Modem** appears under the Device Manager tab by clicking **Start/Settings/ Control Panel/System/Device Manager**.

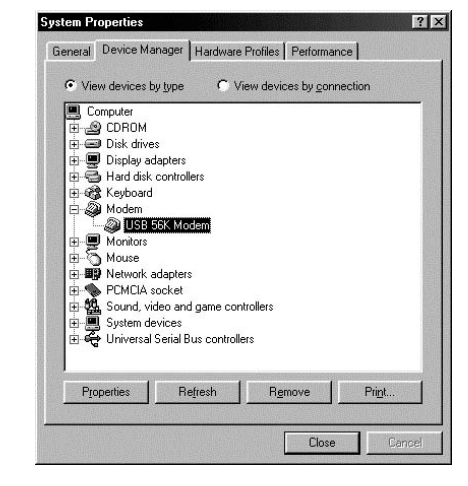

12. Click **OK**. The orange PW indicator on the fax/modem lights, indicating that the fax/modem is now ready to use. You can use an existing fax/modem program or use the supplied SuperVoice software to send fax, email, or surf the Internet. (See "Installing SuperVoice" on Page 7.)

#### **WINDOWS 2000**

- 1. Turn on your computer.
- 2. Flip up the phone line jack cover on the fax/modem and with the locking tab facing up, insert one end of the supplied RJ-11 cable plug into the phone line jack until it clicks. Then connect the other end to the telephone line wall jack.
- 3. Connect the fax/modem's USB plug to your computer's USB port, using the supplied USB extension cable if necessary.  $\mathbb V$
- 4. Windows 2000 recognizes the device and the Found New Hardware Wizard screen appears.

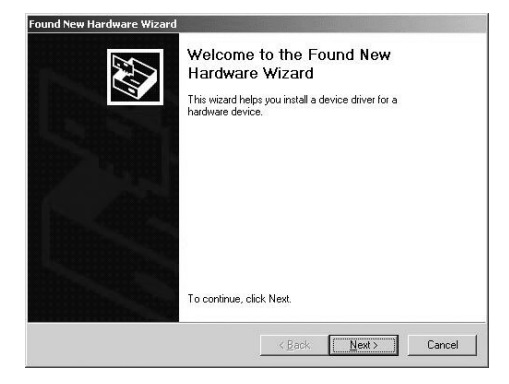

5. Click **Next**. The following screen appears.

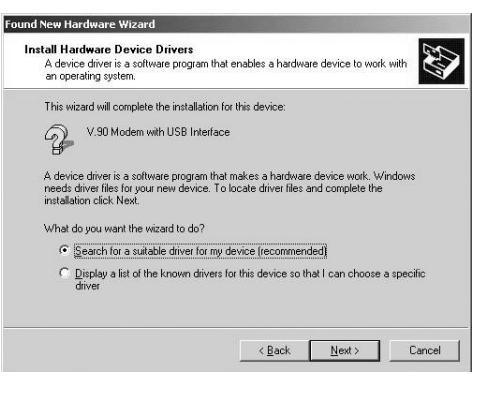

If you need a longer USB cable, connect the supplied USB extension cable's USB jack to the fax/modem's USB plug by matching the USB icons on the fax/modem's USB plug and the extension cable. Then connect the extension cable's USB plug to the computer's USB port.

3

<span id="page-2-0"></span>6. Select **Search for a suitable driver for my device (recommended)**, then click **Next**. The following screen appears.

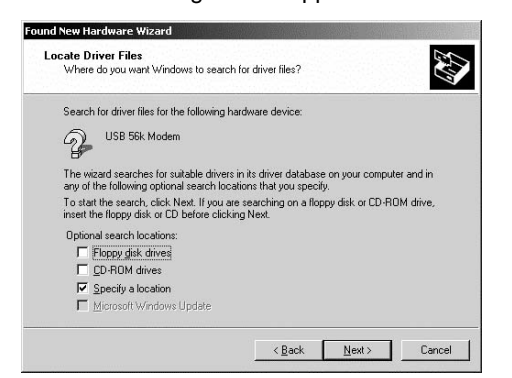

- 7. Insert the supplied driver installation CD in the CD-ROM drive and select **Specify a location**.
- 8. Click **Next**. The following screen appears.

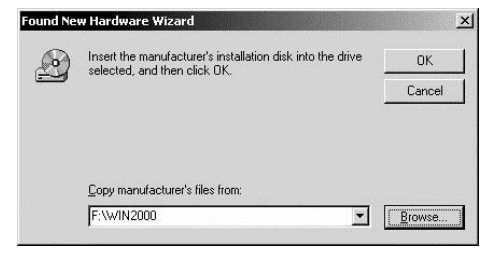

- 9. Click **Browse** to select the file location. The path is **F:\WIN2000** (where F: is the CD drive).
- 10. Windows 2000 locates the driver and the following screen appears.

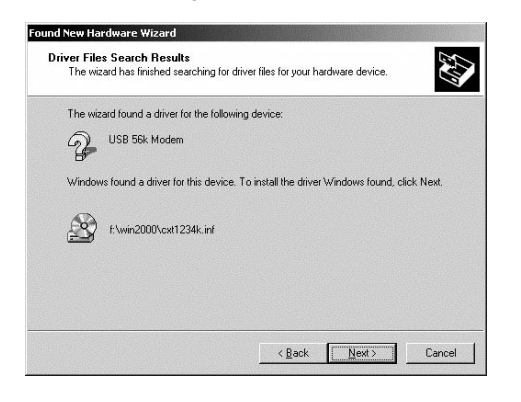

11. Click **Next** to continue. The Digital Signature Not Found screen appears.

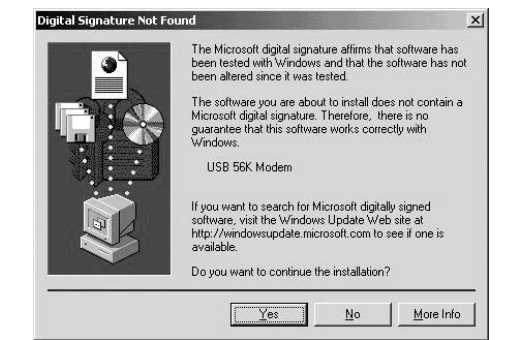

12. Click **Yes** to continue the installation. Windows 2000 automatically copies the driver and related files into the computer. The device installation is complete after copying the driver files.

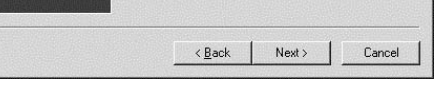

13. Click **Finish**. The orange PW indicator lights and the following screen appears.

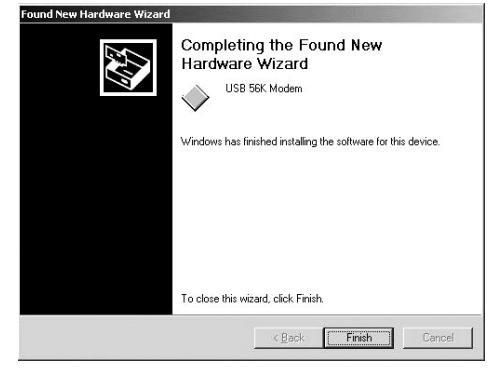

14. Click **Finish**. The fax/modem is ready to use. You can use an existing fax/ modem program or the supplied SuperVoice software to send fax, email, or surf the Internet. (See "Installing SuperVoice" on Page 7).

#### **WINDOWS ME**

- 1. Turn on your computer.
- 2. Flip up the phone line jack cover on the fax/modem and with locking tab facing up, insert one end of the supplied RJ-11 cable plug into the phone line jack until it clicks. Then connect the other end to the telephone line wall jack.
- 3. Connect the fax/modem's USB plug to your computer's USB port using the supplied USB extension cable if necessary. Windows ME recognizes the device and Add New Hardware Wizard screen appears.

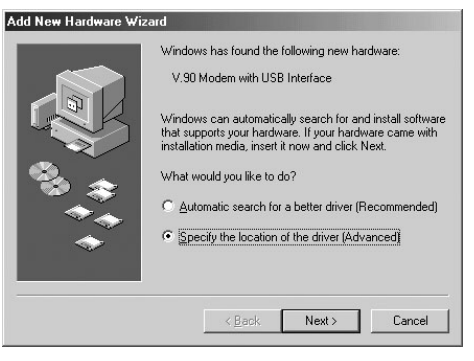

4. Select **Specify the location of the driver (Advanced)**, then click **Next**. The following screen appears.

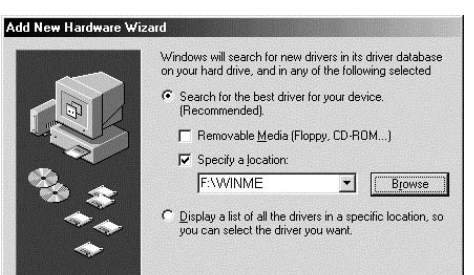

5. Insert the supplied driver installation CD in the CD-ROM drive and select **Search for the best driver for your device** 

## <span id="page-3-0"></span>**(Recommended)** and **Specify a location**. Enter **F:\WinME** where F is the CD drive. 6. Click **Next**. The following screen appears. Add New Hardware Wizard Windows driver file search for the device:

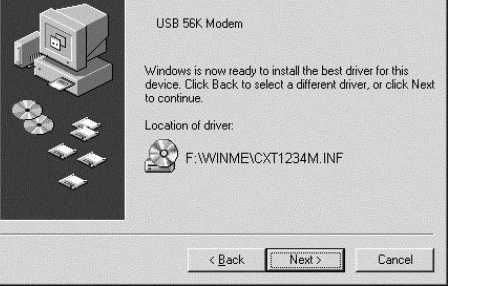

4

7. Verify the driver location and click **Next**. Windows ME automatically copies the driver and related files to the computer. The following screen appears.

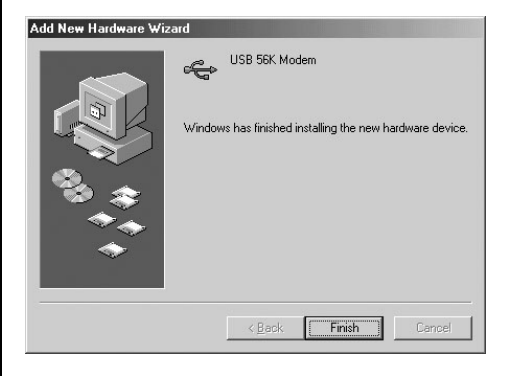

- 8. Click **Finish**. The orange PW indicator on the fax/modem lights, indicating it is ready to use.
- 9. You can use your existing fax/modem program or the supplied SuperVoice software to send fax, email, or surf the Internet. (See "Installing SuperVoice" on Page 7.)

#### **WINDOWS XP**

- 1. Turn on your computer.
- 2. Flip up the phone line jack cover on the fax/modem and with locking tab facing up, insert one end of the supplied RJ-11 cable plug into the phone line jack until it clicks. Connect the other end to the telephone line wall jack.
- 3. Connect the fax/modem's USB plug to your computer's USB port, using the supplied USB extension cable if necessary. Windows XP recognizes the

#### device and the Found New Hardware Wizard screen appears.

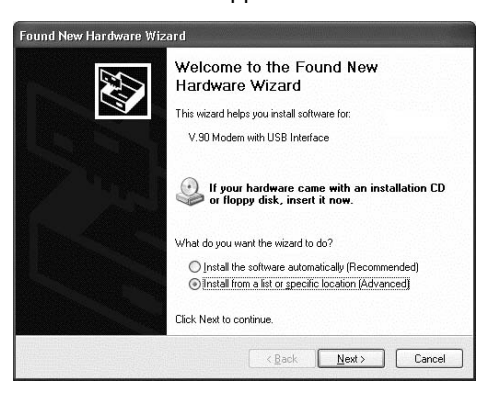

- 4. Insert the supplied driver installation CD and select **Install from a list or specific location (Advanced).**
- 5. Click **Next**. The following screen appears.

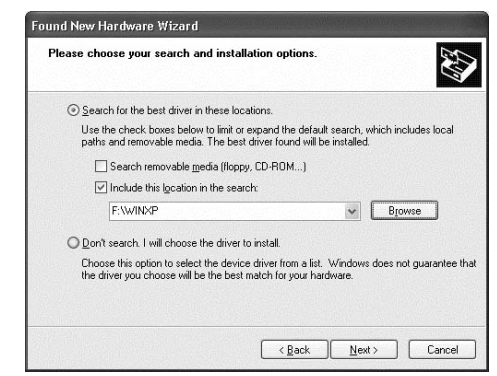

- 6. Select **Search for the best driver in these locations** and **Include this location in the search**. Enter **F:\WINXP** (where F: is the CD-ROM drive).
- 7. Click **Next**. Windows XP searches and recognizes the device's driver, then the Hardware Installation screen appears.

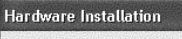

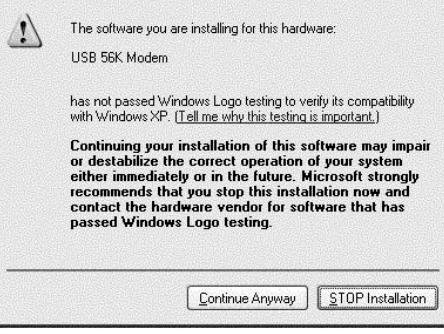

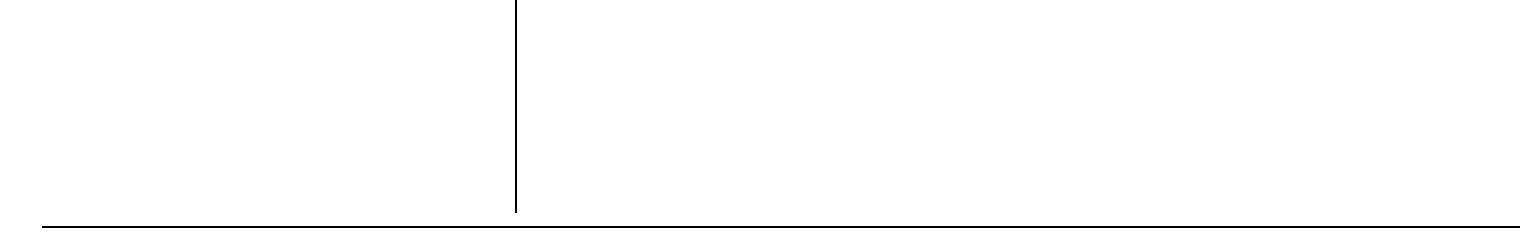

5

<span id="page-4-0"></span>8. Select **Continue Anyway**. Windows automatically copies the driver and related files into the computer. The following screen appears.

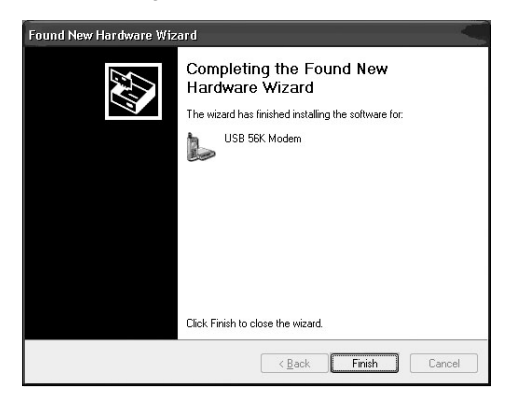

9. Click **Finish**. The orange PW indicator on the fax/modem lights, indicating it is ready to use. You can use your existing program or use the supplied SuperVoice software to send fax, email, or surf the Internet. To use the supplied SuperVoice software, see "Installing SuperVoice" on Page 7.

# UNINSTALLING THE FAX/MODEM DRIVER

#### **WINDOWS 98**

- 1. Click **Start/Settings/Control Panel**. The Control Panel screen appears.
- Control Panel  $\Box$   $\times$ Eile Edit View Go Favorites Help  $\langle \hat{z}_i \rangle$  $\begin{array}{c}\n\boxed{\uparrow} \\
Up\n\end{array}$  $\begin{tabular}{c} \hline \end{tabular} \begin{tabular}{c} \hline \end{tabular}$  Copy  $4<sup>th</sup>$  $\Rightarrow$  $\frac{1}{2}$  Cut  $\ddot{\phantom{1}}$  $\rightarrow$ Address @ Control Panel  $\blacksquare$ S  $\blacktriangle$  $\mathfrak{F}$  $\sqrt{\frac{1}{2}}$ ssibility Options Add New Hardwar **Contr.** Panel  $\frac{1}{2}$ **Y** Use the Add/Remove<br>Programs settings in Date/Time  $\mathcal{A}^{\cap^{\prime}}$  $\vert \cdot \vert$  $\boxed{0 \text{ object(s)}}$ My Compi
- 2. Click the **Add/Remove Programs** icon. The Add/Remove Program Properties screen appears.

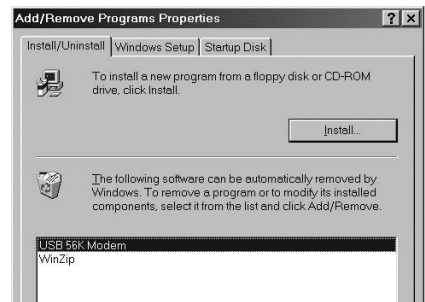

3. Select **USB 56k Modem** and click **Add/ Remove**. The Confirm File Deletion screen appears.

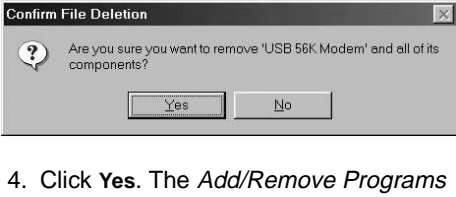

Properties dialog box appears.

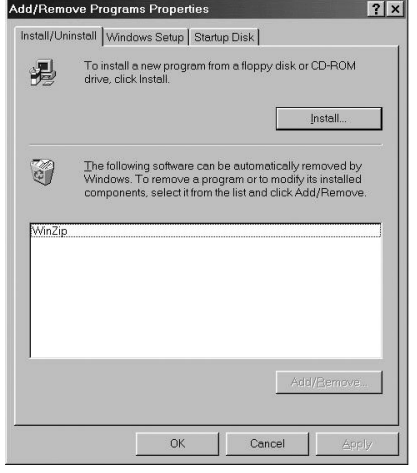

5. Click **OK** to remove the driver.

## **WINDOWS 2000**

- 1. Click **Start/Settings/Control Panel**.
- 2. Select **Add/Remove Programs**. The Add/ Remove Programs screen appears.

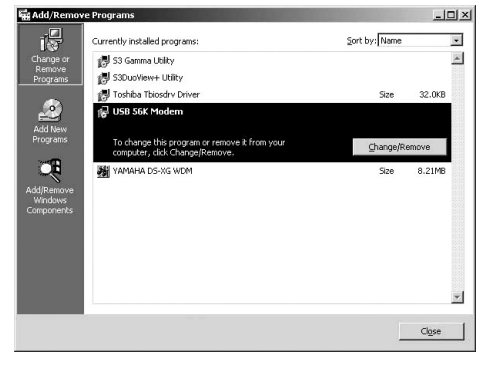

- 3. Select **USB 56K Modem**, then click **Change/Remove**. The modem driver is automatically removed from your system.
- 4. Click **Close** to exit the Add/Remove Programs function.

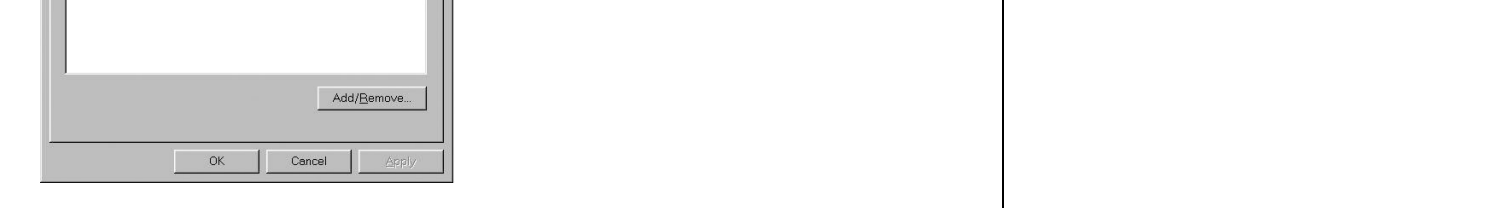

# Uninstalling the Fax/Modem Driver Uninstalling the Fax/Modem Drivel

## **WINDOWS ME**

6

- 1. Click **Start/Settings/Control Panel**.
- 2. Select **Add/Remove Programs**. The Add/ Remove Programs Properties screen appears.

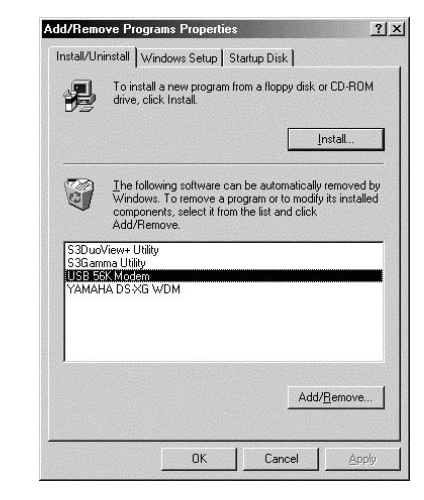

- 3. Select **USB 56K Modem**, then click **Add/ Remove**. The modem driver is automatically removed from your system.
- 4. Click **OK** to exit the Add/Remove Programs function.

## **WINDOWS XP**

1. Click **Start/Control Panel**. The Control Panel screen appears.

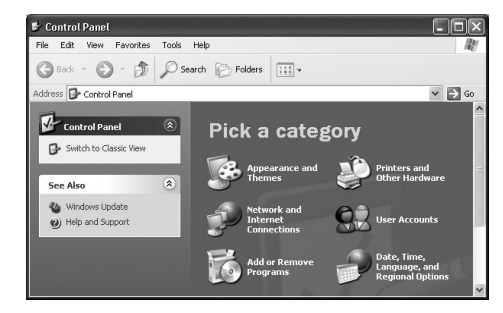

2. Select **Add or Remove Programs**. The Add or Remove Programs screen appears.

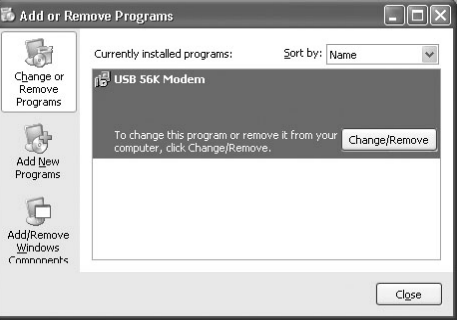

- 3. Select **USB 56K Modem**, then click **Change/Remove**. The modem is automatically removed from your system.
- 4. Click **Close** to exit the Add or Remove Programs function.

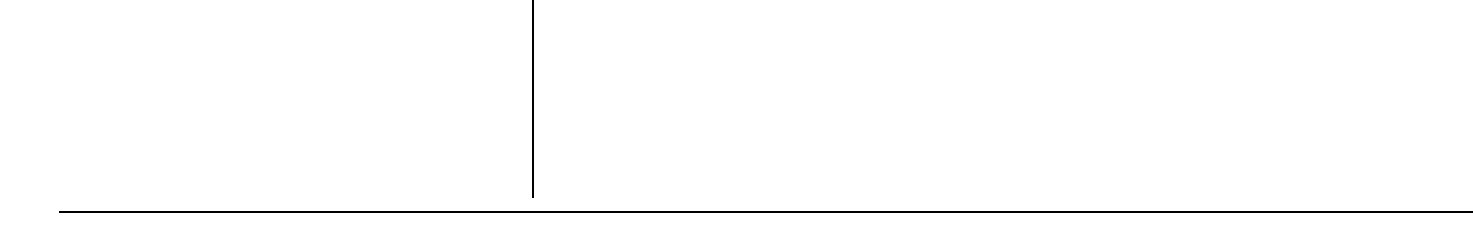

## **INSTALLING** SUPERVOICE

7

After installing the driver, you can use your computer's existing fax/modem program or install SuperVoice.  $[$ 

2. Select a language from the list and click **Next**. The Select the Software that you want to install screen appears.

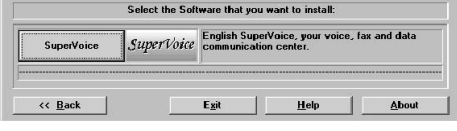

3. Click **SuperVoice**. The SuperVoice Install Program screen appears, prompting you to install the program to C:\SUPERVOC\.

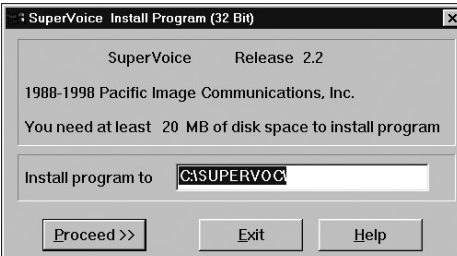

1. Insert the SuperVoice CD into your computer's CD-ROM drive. The Select from these Languages screen appears.

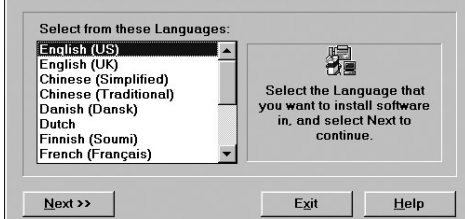

4. Click **Proceed**. Follow the on-screen instructions to install the program. The Install Program screen appears.

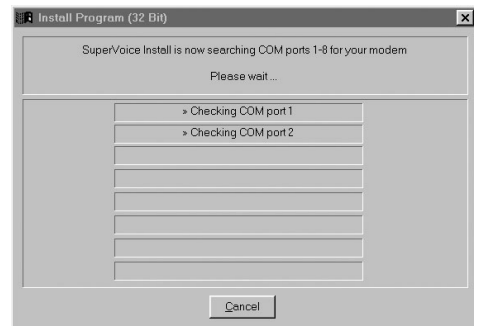

#### 5. Then the following screen appears.

lxl

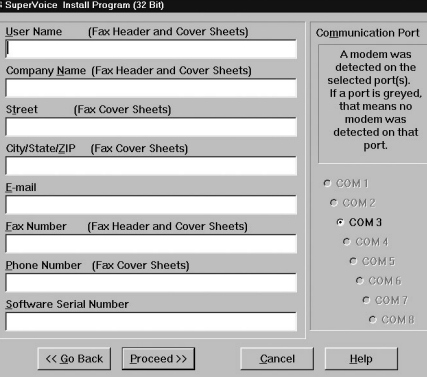

If the installation program cannot locate a file, Windows may prompt you to insert your Windows CD-ROM. If this occurs, insert the Windows CD-ROM and click **OK**.

If your computer did not come with a Windows CD-ROM, you will need to find the missing file on your hard drive.

- i Note the name of the missing file and click **OK**.
- ii Open Windows Explorer and search for the missing file. Note the path of the file and close Windows explorer.
- iii In the SuperVoice installation dialog box Copy Windows Files click **BROWSE** and navigate to the missing file's location to continue the installation.
- 6. Enter the applicable information, then click **Proceed**. The files are automatically installed and the Add PIC Fax Printer message appears.

#### Add PIC Fax Printer

PIC Fax Printer is added to your system successfully!

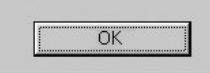

7. Click **OK**. The SuperVoice icon appears on your Windows desktop and the program is now ready to use.

# **OPERATION**

To send faxes or e-mail using SuperVoice or another fax/modem program, select **PIC Fax Printer** as the printer. The program prompts you for recipient information.

When transmitting faxes or e-mail, the green **TR** indicator lights.

When the telephone line is on-hook, the yellow **OH** indicator lights.

#### ${\mathbb V}$  note  ${\mathbb V}$

- For detailed features and use of the SuperVoice software, refer to the complete manual on the SuperVoice CD. After installation, click on the SuperVoice icon, then click **Manual** in the SuperVoice dialog box.
- Be sure to exit the SuperVoice program before disconnecting the modem from the USB port.

25-3090 06A02 Printed in Taiwan

RadioShack Corporation Fort Worth, Texas 76102

# PARTS AND ACCESSORIES

Parts and accessories are available at your local RadioShack store. Accessories are also available online at www.radioshack.com. Parts and accessories are available but not limited to the following.

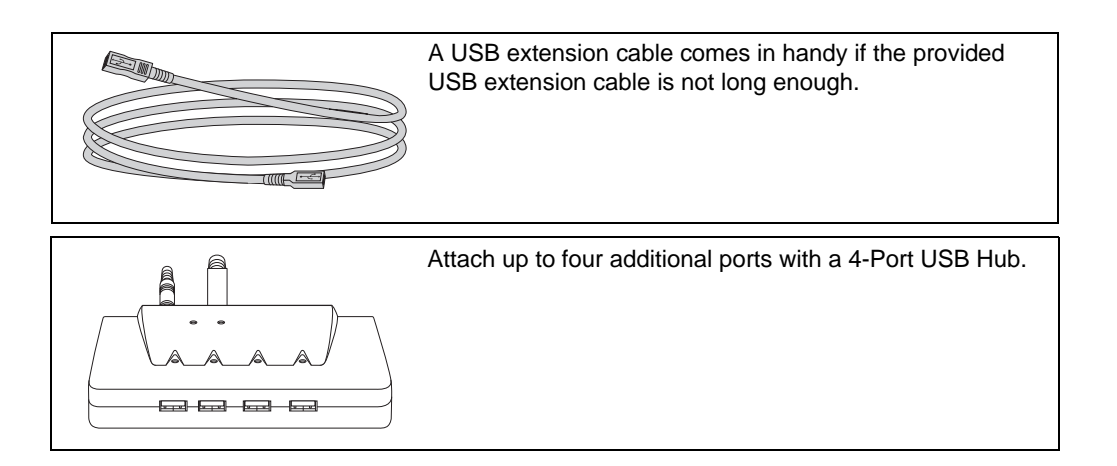

#### **Limited Ninety-Day Warranty**

This product is warranted by RadioShack against manufacturing defects in material and workmanship under normal use for ninety (90) days from the date of purchase from RadioShack companyowned stores and authorized RadioShack franchisees and dealers. EXCEPT AS PROVIDED HEREIN, RadioShack MAKES NO EXPRESS WARRANTIES AND ANY IMPLIED WARRANTIES, INCLUDING THOSE OF MERCHANTABILITY AND FITNESS FOR A PARTICULAR PURPOSE, ARE LIMITED IN DURATION TO THE DURATION OF THE WRITTEN LIMITED WARRANTIES CONTAINED HEREIN. EXCEPT AS PROVIDED HEREIN, RadioShack SHALL HAVE NO LIABIL-ITY OR RESPONSIBILITY TO CUSTOMER OR ANY OTHER PERSON OR ENTITY WITH RE-SPECT TO ANY LIABILITY, LOSS OR DAMAGE CAUSED DIRECTLY OR INDIRECTLY BY USE OR PERFORMANCE OF THE PRODUCT OR ARISING OUT OF ANY BREACH OF THIS WAR-RANTY, INCLUDING, BUT NOT LIMITED TO, ANY DAMAGES RESULTING FROM INCONVE-NIENCE, LOSS OF TIME, DATA, PROPERTY, REVENUE, OR PROFIT OR ANY INDIRECT, SPECIAL, INCIDENTAL, OR CONSEQUENTIAL DAMAGES, EVEN IF RadioShack HAS BEEN AD-VISED OF THE POSSIBILITY OF SUCH DAMAGES.

This warranty gives you specific legal rights, and you may also have other rights which vary from state to state.

Some states do not allow limitations on how long an implied warranty lasts or the exclusion or limitation of incidental or consequential damages, so the above limitations or exclusions may not apply to you.

In the event of a product defect during the warranty period, take the product and the RadioShack sales receipt as proof of purchase date to any RadioShack store. RadioShack will, at its option, unless otherwise provided by law: (a) correct the defect by product repair without charge for parts and labor; (b) replace the product with one of the same or similar design; or (c) refund the purchase price. All replaced parts and products, and products on which a refund is made, become the property of RadioShack. New or reconditioned parts and products may be used in the performance of warranty service. Repaired or replaced parts and products are warranted for the remainder of the original warranty period. You will be charged for repair or replacement of the product made after the expiration of the warranty period.

This warranty does not cover: (a) damage or failure caused by or attributable to acts of God, abuse, accident, misuse, improper or abnormal usage, failure to follow instructions, improper installation or maintenance, alteration, lightning or other incidence of excess voltage or current; (b) any repairs other than those provided by a RadioShack Authorized Service Facility; (c) consumables such as fuses or batteries; (d) cosmetic damage; (e) transportation, shipping or insurance costs; or (f) costs of product removal, installation, set-up service adjustment or reinstallation.

RadioShack Customer Relations, 200 Taylor Street, 6th Floor, Fort Worth, TX 76102

Free Manuals Download Website [http://myh66.com](http://myh66.com/) [http://usermanuals.us](http://usermanuals.us/) [http://www.somanuals.com](http://www.somanuals.com/) [http://www.4manuals.cc](http://www.4manuals.cc/) [http://www.manual-lib.com](http://www.manual-lib.com/) [http://www.404manual.com](http://www.404manual.com/) [http://www.luxmanual.com](http://www.luxmanual.com/) [http://aubethermostatmanual.com](http://aubethermostatmanual.com/) Golf course search by state [http://golfingnear.com](http://www.golfingnear.com/)

Email search by domain

[http://emailbydomain.com](http://emailbydomain.com/) Auto manuals search

[http://auto.somanuals.com](http://auto.somanuals.com/) TV manuals search

[http://tv.somanuals.com](http://tv.somanuals.com/)